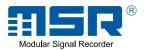

### **User manual**

# **MSR12**

| msr <sup>®</sup> operating instructions | <b>ALL Instruction</b>                                                                                                    |
|-----------------------------------------|----------------------------------------------------------------------------------------------------|
| Setup                                   | Setup                                                                                                    |
| Reader                                  | Reader                                                                                                    |
| Viewer                                  | Viewer                                                                                                    |
| Online                                  | Online                                                                                                    |
| Other ᠍SR <sup>®</sup> PC software      | PC                                                                                                    |
| \$¶SR <sup>®</sup> modules              | <b>The second second seco</b> |

5

#### **Contents**

| Contents                                                                                                    | ions                 |
|----------------------------------------------------------------------------------------------------|----------------------|
| Contents       3         Important notes regarding this user manual       4         Safety instructions and warnings       5         MSR 12 Moduler Signal Decender Operating Instructions       6                                                                                                    | Instructions         |
| MSR 12 Modular Signal Recorder Operating Instructions       6         Overview       7         Controls       7         Connecting external sensors       8                                                                                                    | °ĽSE                 |
| Connecting external sensors       8         Turning the unit on       8         Selecting the main menu       8         Displaying modules and sensors       9         Displaying an online measurement       10         Turning the online measurement mode on       10         Adjusting the display mode       10 | Setup                |
| Entering the sampling rate       △t       10         Entering the △Y range       10         Entering the lowest value Ymin       10         Selecting the graphical representation mode       10         Rolling and Scrolling       10         Exiting the online measurement mode       10                         | Reader               |
| Recording measurement parameters       11         Starting data recording       11         Cancelling data recording       11         Notes on recording data       11         Adjustments       11         Measurement units       11                                                                               | Viewer               |
| Maintenance12User checks12Cleaning12Charging the battery12Battery and mains operation13Specifications13                                                                                                    | Online               |
| Operating, transport and storage conditions       14         Troubleshooting       14         Packing list       15                                                                                                    | PC                   |
| Warranty       15         Disposal       15         MSR PC software       16         Setup       23         Reader       24         Viewer       26         Online       31         Other MSR PC software       33         MSR 12-Modules       42                                                                   | <b>FIER® Modules</b> |

In this manual notes of particular importance are presented as follows:

| WARNING | Indicates that equipment may suffer dam-<br>age or that there is a risk of injury to the op-<br>erator or user should the instructions not be<br>followed correctly. |
|---------|----------------------------------------------------------------------------------------------------|
| CAUTION | Indicates that equipment may suffer dam-<br>age or that data loss may occur should the<br>instructions not be followed correctly.                                    |

#### Conventions

| Term / Symbol                                      | Description                                                                                                    | Example                                      |
|----------------------------------------------------|----------------------------------------------------------------------------------------------------|----------------------------------------------|
| Commands, menu<br>items, functions,<br>field names | Commands, menu items, func-<br>tions, field names are shown in<br>bold.                                                                               | Record                                       |
| $\odot \odot \odot \odot$                          | Press the symbols on the arrow keypad in the direction shown.                                                                                         | Press right<br>arrow on the<br>arrow keypad. |
| •                                                  | Press the arrow keypad in the centre, without pressing the arrows. This functions as the Enter key.                                                   | Press the arrow keypad in the centre.        |
| Setup                                              | Selected function                                                                                                    |                                              |
| Menu > Record ><br>Start                           | Select the Record function by pressing $\bigcirc$ and $\bigcirc$ , open the Record menu using $\bigcirc$ , select Start and press $\textcircled{O}$ . |                                              |
| -> X                                               | See page X                                                                                                    | -> 5                                         |
| Q                                                  | <ul> <li>Reference to further information</li> <li>Further information</li> </ul>                                                                     |                                              |

Online

#### WARNING

- Read the operating instructions carefully before using the MSR 12 or the MSR software. This will protect you personally and avoid damage to the unit.
- The MSR12 is a unit for recording and displaying measurement parameters and may not be used for safety-related applications.
- Before using the MSR 12 check the unit itself and all cables for visible signs of damage and never operate a damaged MSR 12. Adamaged MSR 12 can endanger operator safety! Should the MSR 12 not function perfectly or appear to be damaged, send it to MSR Electronics GmbH for repair.
- Ensure that no fluids enter the MSR12's casing. Fluids cause corrosion damage and short-circuits inside the MSR12.
- The MSR12 casing, sensors, cables and mains adapter must never be opened or modified. The manufacturer cannot be held liable for damage resulting from use other than that for which the unit is intended, or from improper operation of the unit.
- Use only original MSR 12 sensors, cables and mains adapters.
- Never use an MSR 12 with a leaking battery. Should a battery leak be detected ensure that the electrolyte does not come into contact with the skin, the eyes or the mouth. Should this occur, thoroughly rinse the affected area with water for at least 15 minutes. Consult a doctor. Do not breathe in any vapours emitted. Immediately clean the electrolyte from the MSR 12 using a soft cloth and dispose of the cloth subsequently.

#### CAUTION

- Turn off the MSR12 before connecting any plugs or sensors.
- The mains voltage stated on the mains adapter must not be exceeded.
- · Observe the type plate on the mains adapter.
- Ensure the proper disposal of an obsolete MSR12, together with the cable and mains transformer ->15.

**ETER®** Instructions

Setup

Reader

Viewer

Online

PC...

5R<sup>®</sup> Modules

### **Operating Instructions**

# **MSR 12**

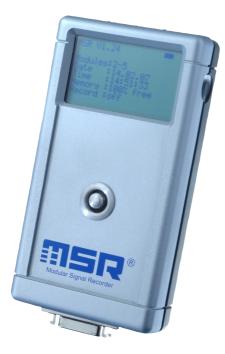

#### **Overview**

The MSR12 Modular Signal Recorder is a modular unit for measuring, displaying and recording various physical measurement parameters. Measurements may be carried out concurrently or using different measurement frequencies.

Due to its modular design the MSR12 can easily be customised by adding or replacing modules to provide the required functionality.

Each module has a range of sensors – mostly of a similar type. For test purposes the gradient curve and the actual measurement parameters for the selected sensor may be shown on the unit's display. The readings are processed by the module's own processor and saved in the module's memory.

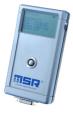

The base module of the MSR12 includes a temperature sensor, a pressure sensor and three accelerometers (X, Y and Z-axes). A list of additional modules and sensors may be found at www. msr.ch.

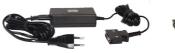

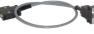

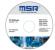

MSR12

Mains adapter

PC connection cable

CD with MSR software

#### **Controls**

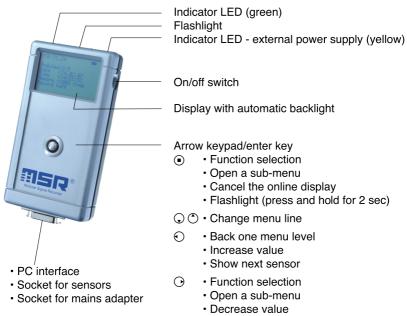

· Show next sensor

# EISR® Instructions

#### **Connecting external sensors**

Connect all the required sensors to the MSR 12 using the cables supplied.

The MSR12 only recognises sensors that are connected when the unit is switched on.

#### Turning the unit on

Connect all the required sensors before turning on the MSR 12.

Press down the on / off switch and wait until the MSR 12 display turns on:

The following information appears on the display:

Software version Battery symbol, battery level Number of modules and sensors connected Current date Current time Memory available Recording on / off Using mains power

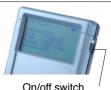

HSC

Socket for sensors

Un/off Switch

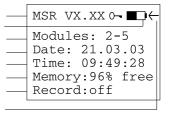

Note: The MSR 12 automatically reverts to this display after 30 seconds idle time.

#### Selecting the main menu

Press O after the unit has been turned on to open the main menu.

The following instructions assume that the MSR 12 is displaying the main menu and that all sensors are connected.

Pressing  $\odot$  will return to the initial display that appears when the unit is turned on.

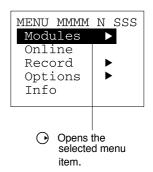

# **ELER®** Instructions

#### **Displaying modules and sensors**

#### Selecting the module

Open the list of all available modules by pressing Modules () (one module consists of several sensors, which are usually of the same type). Select the required module using  $\bigcirc$  and  $\bigcirc$  and open

the list of sensors by pressing  $\overline{O}$ .

#### Selecting the sensor to display

Press  $\bigcirc$  and  $\bigcirc$  to select the sensor for which you wish to display measurement parameters and curves and confirm your selection by pressing .

The online display can be turned on by Note: pressing **Online** .

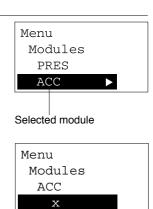

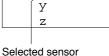

# **FIER®** Instructions

#### **Displaying an online measurement**

In addition to recording measurement parameters to memory the MSR 12 can also display the reading and gradient across a sensor for test purposes.

#### Turning the online measurement mode on

Turn the **Online** measurement function on by pressing O, select the desired sensor with O and O and adjust the display mode to your requirements.

#### Adjusting the display mode

Select the display mode using  $\bigcirc$  and  $\bigcirc$ . The display mode options can be changed by pressing  $\bigcirc$  and  $\bigcirc$ .

- Entering the sampling rate  $\triangle t$ Select the display mode option  $\triangle t = \dots$  using  $\bigcirc$ and  $\bigcirc$ , then use  $\bigcirc$  and  $\bigcirc$  to set the sampling rate that you want to display.
- Entering the △Y range Select the display mode option △Y= ... using ③ and ♀, then use ۞ and ۞ to set the range that you want the MSR 12 to display.
- Entering the lowest value Ymin Select the display mode option Ymin= ... using <sup>(C)</sup> and <sup>(C)</sup>, then change the value using <sup>(C)</sup> and <sup>(C)</sup>.

#### Selecting the graphical representation mode The MSR12 can display graphic curves in either Rolling or Scrolling mode.

**Rolling** and **Scrolling** is accessed via **Setup**  $\bigcirc$  > **Display**  $\bigcirc$ . Select the required graphical representation mode and confirm by pressing  $\textcircled{\bullet}$ .

With the **Scrolling** option – in the style of a tradition-al data recorder – a "paper roll" is traced on the right-hand edge of the screen. The "paper" transits the display from right to left

With the **Rolling** option the "trace" transits the display from left to right. Once it has reached the righthand edge it returns to the left and begins to overwrite the old curve.

#### Exiting the online measurement mode

Exit the online measurement mode by pressing **•**. The display returns to the main menu.

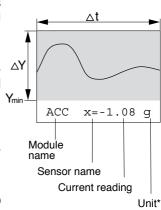

\*Can be changed via the MSR Setup. -> 10

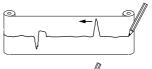

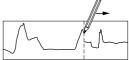

#### **Recording measurement parameters**

Each module incorporated into the MSR12 has its own dedicated memory in which the measurement parameters of the sensors attached to that module are recorded.

#### Starting data recording (Record)

From the main menu select **Record**  $\bigcirc$  > Start  $\bigcirc$ .

During the recording process the green LED flashes.

#### Cancelling data recording

From the main menu select **Record**  $\bigcirc$  > **Stop**  $\bigcirc$ . Turning the MSR 12 off will also stop data recording.

If the memory is full then this can also stop data from being recorded. See also ->14 (troubleshooting)

#### Notes on recording data

The data recording process is not affected by the status of the online display.

Using the MSR PC **Setup** software (->23) it is possible to select the modules from the PC for which the MSR 12 is to record the measurement parameters. In addition, the frequency of measurement and recording can be set and the behaviour of the memory controlled.

The measurement parameters can be transferred to a PC once the data recording process is complete (MSR PC software > **Reader**).(->24)

#### Adjustments

#### **Measurement units**

The measurement unit of the selected sensor can be adjusted to suit requirements.

From the main menu select **Options**  $\Theta$ , **Units**  $\Theta$ .

Select the required unit by pressing  $\bigcirc$  and  $\bigcirc$ .

The measurement unit set then applies to all similar sensors connected to the currently active module.

Confirm your selection by pressing  $\odot$ .

#### Maintenance

#### User checks

- · Check the MSR 12 before each use.
- Before using the MSR12 check both the unit itself and all cables for visible signs of damage.
- Check the functions of the MSR 12.
- Never use an MSR 12 that is damaged or not functioning perfectly. Never use damaged accessories.
- Ensure that the battery is sufficiently charged for the required period of use.

Should the MSR12 not function perfectly or should damage become apparent send the unit to MSR Electronics GmbH for repair. Repairs may only be carried out by MSR Electronics GmbH or an authorised dealer. Defective or damaged components may only be replaced with manufacturer's original parts.

#### Cleaning

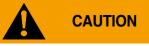

- Ensure that no fluids enter the MSR12's casing. Fluids will cause corrosion damage and short circuits.
- Never use corrosive or abrasive cleaning agents or polishes.
- Cleaning agents containing additives such as alcohol will cause the case to become matt and/or brittle.
- · Clean the MSR12 when necessary.
- Before cleaning, turn the unit off and disconnect it from the mains supply.
- Use a cleaning agent suitable for plastic or a cloth dampened with water and soap.

#### Charging the battery

Before first use:

The battery is not fully charged on delivery and should be charged for approx. 5 hours before using the MSR12 for the first time.

Use the mains adapter supplied and charge the MSR 12:

- Before each use
- When the battery level indicator shows
- At least every two months

#### Method:

- Turn the MSR12 off and remove the plugs for the sensor and the PC cable.
- Connect the mains adapter to the MSR 12 and plug the adapter into a mains out-let. The yellow LED and the arrow next to the battery symbol ■ ← indicate that the MSR 12 is using mains power.
- Charging is complete when the battery symbol indicates full
- Unlock and unplug the mains adapter once charging is complete.
- Notes: Please observe also the type plate on the mains adapter.
  - Recorded data is non-volatile and remains in the unit's memory even when the battery is exhausted.

#### **Battery and mains operation**

The MSR12 is powered by its built-in batteries. When charging the batteries, the mains adapter supplied is connected to the unit in place of the external sensors.

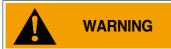

For medical applications the MSR 12 may not be powered using the mains adapter.

Using an optionally available plug, the unit may be powered by the mains adapter even when external sensors are attached.

#### **Specifications**

| Size:         | MSR 12: (L x H x W) ca. approx. 137 x 74 x 27mm<br>Connecting cable: approx. 50cm |
|---------------|-----------------------------------------------------------------------------------|
| Weight:       | MSR 12: approx. 180g                                                              |
| Power supply: | Battery*: 3.6 V 880mAh NiMH                                                       |
|               | Battery life (unit turned off): approx. 2 months                                  |
|               | Backup battery*: 3.0 V LiMn                                                       |
|               | * Not user replaceable.                                                           |

Classification: Class III equipment

For information relating to the modules and sensor specifications, please refer to the module chapter.

#### **Operating, transport and storage conditions**

- Protect the MSR 12 from excessive exposure to the sun and other sources of heat. Avoid heavy impacts.
- Do not place heavy objects on top of the MSR 12.
- Only store the MSR 12 in a dry, dust-free environment.
- Operating temperature: 0 °C to 50 °C
- Storage temperature: -20 °C to 70 °C
- Avoid contact with water and moisture.
- Relative humidity: 30% to 95% max. (Storage and transport 10-95%).

#### Troubleshooting

| Problem                                           | Possible cause                                                     | Possible solution                                                                                                    |
|---------------------------------------------------|--------------------------------------------------------------------|----------------------------------------------------------------------------------------------------|
| Data recording<br>stops automati-<br>cally        | The memory of at least<br>one module<br>is full.                   | <ul> <li>Back-up data.</li> <li>Check the overwrite<br/>mode and measurement<br/>frequency of all modules<br/>(MSR PC software<br/>-&gt;Setup)&gt;23</li> </ul> |
| "No channel"<br>appears on the<br>MSR 12 display. | <ul> <li>MSR 12 does not<br/>recognise the<br/>sensors.</li> </ul> | <ul> <li>Check the sensor's connections</li> <li>Turn the MSR 12 off and back on again.</li> </ul>                                                              |

#### Packing list

- MSR
- User manual
- Mains adapter
- MSR RS232 cable
- Warranty card
- MSR PC software

- Options:
- Protective case
  Additional sensors
  - Additional sensors
     Adapter for connecting
  - further sensors
- RS232-USB converter
- RS232 optical coupler

#### Warranty

See warranty card.

#### Disposal

Take the MSR12 to a municipal waste disposal centre or return it to MSR Electronics GmbH. The MSR12 must not be disposed of in normal domestic waste.

### **MSR<sup>®</sup> PC** software

| Setup                                 | Setup  |
|---------------------------------------|--------|
| Reader                                | Reader |
| Viewer                                | Viewer |
| Online                                | Online |
| Other  ■ 与 R <sup>®</sup> PC software | PC     |

### **MSR<sup>®</sup> PC** software

#### **Overview**

External processing of MSR12 data is carried out using the MSR PC software programs **Setup**, **Reader**, **Viewer** and **Online**. The MSR PC programs can be used for all MSR types.

The **Setup** enables the properties of the MSR12 and attached modules to be customised to user's requirements.

The **Reader** allows the user to transfer measurement parameters to a Windows PC. The **Viewer** is used to display data graphically or in table form or to export as a text file (\*.csv).

With the help of **Online** users can view measurement parameters and curves "live" on a PC.

#### Installation of the MSR PC software on a PC

Insert the CD containing the MSR PC software into the computer's CD-ROM drive. The installation procedure starts automatically\*.

During installation select: **Run MSR Modular Signal Recorder now**. The MSR symbol 🖏 appears on screen.

If the PC is not set up for automatic installation, proceed as follows:

- 1. Click Start > Run
- 2. Click Find > Look in: (set to CD drive).
- 3. Select the file Install\_MSR.exe and Open.
- 4. In the Run dialog box click OK.
- 5. The installation process will begin.
- 6. Follow the instructions and select: Run MSR Modular Signal Recorder now.
- The MSR software may be started by clicking on the MSR symbol sorvia Start > Programs > MSR > MSR.

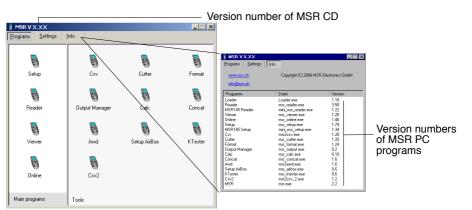

MSR program window

\* The program "Inno Setup" for installing the MSR PC programs was written by Jordan Russell (www.jrsoftware.org, copyright Jordan Russell).

#### Uninstalling

The software is uninstalled via the computer's operating system (Programs > MSR > Uninstall MSR).

#### **System Requirements**

- Windows 95 or higher
- Serial port RS 232 or USB port with RS 232 converter

#### **Preparation**

Before using the MSR PC programs **Setup**, **Reader** and **Online**, the following preparations must be completed:

- Use the connecting cable to connect the MSR12 with the PC (serial port).
- Switch the MSR12 on.
- Ensure that the MSR12 is not recording any measurement parameters (**Record** > **Stop**) during data transfer (**Reader**, **Setup**).
- Before first use: Using is open the MSR program window, select Settings > MSR.
- Select the rule by which the **Setup, Reader**, **Online** and **Format** programs | are to search for the required MSR\*. Default: **Search and use first MSR**.

|                                                                     | Manual search                                                                                                    | MSR Leader VXXX         D2           CDM poil Headware         CDM poil Headware           CDM poil Headware         CDM poil Headware           CDM poil Headware         CDM poil Headware           CDM poil Headware         CDM poil Headware           CDM poil Headware         CDM poil Headware           QX         Beeex         Beeex |
|---------------------------------------------------------------------|----------------------------------------------------------------------------------------------------|----------------------------------------------------------------------------------------------------|
| MSR V2.2       Programs     Settings       MSR     MSR       Reader | Info Communication Search and use first MSR Serial port COM3                                                                                                    | <ul> <li>Select the port used by<br/>Reader, Online and<br/>Setup.</li> </ul>                                                                                                    |
| Online                                                              | Data directory           C:\PROGRAMME\MSR\Data\           Template           C:\PROGRAMME\MSR\default.mse                                                                                                    | <ul> <li>Enter the path to the<br/>directory.</li> </ul>                                                                                                    |
|                                                                     | Miscellaneous<br>Language English                                                                                                    | <ul> <li>See following page for<br/>template.</li> </ul>                                                                                                    |
|                                                                     | Toole displayed at "Programs" window<br>Standard tools<br>↓ Csv<br>↓ Cutter<br>↓ Cutter<br>↓ Cutter<br>↓ Cutter<br>↓ Citter<br>↓ Citter<br>↓ Citter<br>↓ Cset<br>↓ Csv<br>↓ Csv | <ul> <li>Select the required<br/>language.</li> </ul>                                                                                                    |
|                                                                     |                                                                                                    | • Customer-specific                                                                                                    |

MSR program window

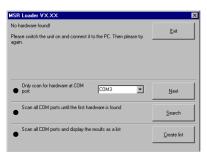

Loader Dialog

\* This window will appear if a connection to an MSR cannot be established using the current rule.

programs

Setup

Reader

Viewer

Online

PC...

# Setup

#### ) Template

The template, selected via **Setting** > **MSR** (\*.mse), defines which sensors the **Reader** reads out as standard or are displayed in **Online**. The template sets the colour of the trace, the positioning of its axis (left, right) and gives the sensors a name ("HUM, T1" is required to be displayed as "outside temperature", for example). Templates can be produced on the basis of examples contained in **Viewer** (->26).

#### Example

The temperature curves are required to be blue and oriented on the right hand axis in all display modes.

- 1. Assign right hand axis and blue colour shades to temperature in Viewer.
- 2. Save as template (Bluetemp.mse).
- 3. Generate new templates for **Reader** and **Online**: Select MSR program window, **Settings MSR > Template**, enter new name and path (Temperature.mse), then **Open**.
- 4. Open the still blank template (Temperature.mse) using **▲**.
- 5. **Import** the template that was created in **Viewer** (Bluetemp.mse). Select the required sensors (tick in checkbox) in the **Module** column and confirm with **Accept**.
- 6. Edit the displayed list: First select a sensor in the **Module** column and then choose **Edit**.
- 7. Change the name "HUM, T1" to "Outside temperature", and Accept.
- 8. Continue to make the necessary adjustments and confirm them with **Accept**.

# Reader Setup

Online

PC...

Enter the required options for the **Reader**<sup>\*\*</sup> via **Settings** > **Reader**.

\*\*Data records are transferred from the MSR12 to a PC using the **Reader**.

Once data transfer is complete the **Reader** creates a data record (\*.msr) from each logged record, names it and saves it in the corresponding directory. The bottom-most option allows the user to alter the suggested filename and location.

| MSR<br>Reader | Info Options for "Save file " (The file name is generated automatically from the start time and date) C Only read last record and save in the data directory                                                                                                    | Transfer only the most<br>recent data record<br>logged with the MSR 12<br>to the PC.                                                                              |
|---------------|----------------------------------------------------------------------------------------------------|----------------------------------------------------------------------------------------------------|
| Conine        | Read selected records and save in the data directory     Read selected records and save using the "Save as" dialogue      Uutput     Start Viewer automatically     Once the MSR files ("msr) have been generated a Viewer is opened     which depicts the files graphically | User defines which<br>records are transferred<br>to the PC.<br>User defines which<br>records are transferred<br>to the PC, their filenames<br>and their location. |

Once the data has been transferred to the PC various options are available to the user. Details may be found in the text window.

• Example "Automatically generate a text file" In addition to the MSR format file, the **Reader** creates a text file (\*.csv), which can be opened with programs such as e.g. Microsoft Word or Excel.

# Reader

Setup

para-

#### **Pre-adjustments - Online**

Enter the required options for **Online**<sup>\*</sup> via **Settings** > **Online**.

\* Online allows the user to view the progress of the measurement process directly on-screen and to save recorded parameters on the PC.

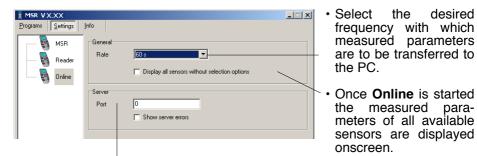

- Online can be used as a server. This allows the measurement parameters to be accessed across a network.
- Completion of the preparatory measures

Upon exiting Settings (Einstellungen) the PC saves the settings that were last entered. The default settings can be reinstated by selecting Settings > MSR > Default.

Once entry of the settings is complete, select **Programs** and start the required program.

Note: The following instructions assume that the preparations for using the MSR PC programs have been completed.

# Setup

From a PC, **Setup** is used to select the modules for which the MSR 12 is required to save measurement parameters, to enter the measurement frequency, modify sensor and module names and to set the behaviour of the MSR's memory.

- Complete the preparations (->19).
- Start Setup (Setup symbol)
- Use **Read** to access the configuration saved in the MSR12. The **BASE** configuration screen then appears on the monitor. Further configuration screens can be selected by clicking on the tabs.

The **Configuration**\* display appears on the MSR 12.

| Serial <u>P</u> ort<br>COM1 | Ready    | 0%                              | Read | Write | Exit           |
|-----------------------------|----------|---------------------------------|------|-------|----------------|
| BASE BCOM PR3               | ACC3 PR8 |                                 |      |       |                |
| Module name: BASE           |          | Version BASE 1.24<br>Address: 0 |      |       | Default values |

A section of the BASE configuration screen

Each of the MSR 12's modules has its own configuration screen. The modules **BASE**, **BCOM**, **ACC3** and **PR3** together with their respective sensors are MSR 12 standard components.

- Select the configuration screen requiring modification and make the required changes. Further information on the configuration screens may be found in the **Module** chapter ->42.
- Transfer the new configuration to the MSR 12 with **Write**. The main menu appears on the MSR 12's display.
- If Start recording automatically upon power on has been selected in Setup (BASE configuration screen), the following window appears:

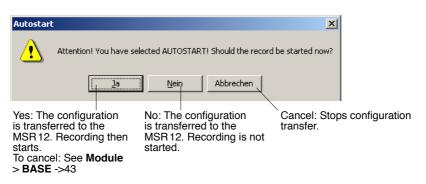

\* **Configuration** remains visible on the display until the configuration is transferred to the MSR 12 with **Write** or the MSR 12 is turned off.

## Reader

With the **Reader** users can selectively transfer data records logged with the MSR12 to a PC. The transfer process does not delete any measurement records saved on the MSR12.

#### Transferring data records to a PC

- Complete the preparations (->19).
- Start the Reader (Reader symbol)

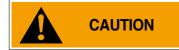

Once data transfer has started (**Start**) all data records saved on the MSR12 can be overwritten if required (circular buffer).

 Begin data transfer with Start. (In the case of protected data records the password\* must first be entered.) The Read Data display appears on the MSR 12.

The options selected under **Settings** > **Reader** (->21) influence the next steps:

 Under the option Read selected records the following data entry dialog box appears:

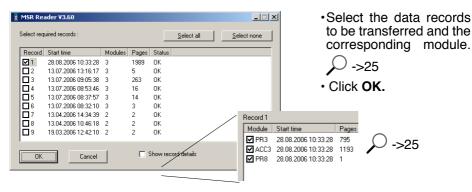

• With the option Read selected records and save with "Save dialog as" under Settings > Reader (->21) the filenames and locations suggested by Reader can be overwritten.

Once the data records have been saved on the PC a list of files created appears.

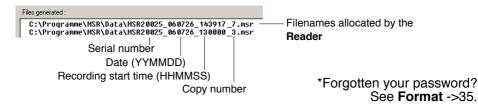

| More on the selective list                                                                                                    |                                                                                                    |
|----------------------------------------------------------------------------------------------------|----------------------------------------------------------------------------------------------------|
| Select required records :                                                                                                    | Select all Select none                                                                                   |
| Record       Start time       Modules         □       1       28.08.2006 10:33:28       3         □       2       13.07.2006 13:16:17       3 / 4         □       3       13.07.2006 09:05:38       3         □       4       13.07.2006 08:53:46       3         □       4       13.07.2006 08:53:46       3         □       4       13.07.2006 08:53:46       3         □       4       13.07.2006 08:53:46       3         □       4       13.07.2006 08:53:46       3         □       4       13.07.2006 08:53:46       3         □       5       6       6         □       5       6       7         □       4       13.07.2006 08:53:46       3         □       5       7       6         □       5       7       7         □       5       7       7         □       6       7       7         □       7       7       7         □       7       7       7         □       7       7       7         □       7       7       7 | start time.                                                                                              |
| Module         Start time         Pages           ✓         PR3         28.08.2006 10.33.28         795           ✓         ACC3         28.08.2006 10.33.28         1193           ✓         PR8         28.08.2006 10.33.28         1133                                                                                                    | t The modules of this record<br>have different start times.<br>Number of recorded pages (record<br>size) |

# Viewer

Records created in **Reader** or **Online** may be viewed and edited on a PC with the **Viewer**. The measurement parameters may be displayed either in graph or in table form.

- · Start the Viewer (Viewer symbol).
- Open a record (\*.msr) via File > Open.

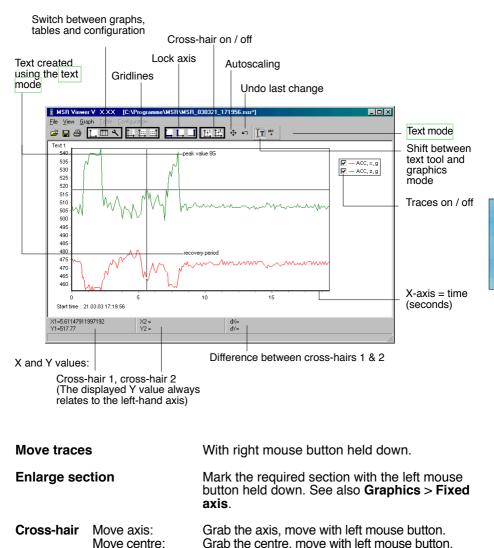

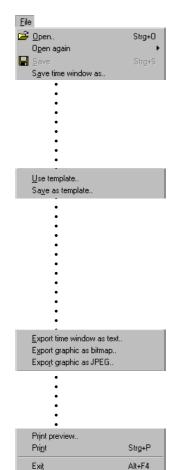

#### File

The **File** menu is used to **Open** records **≥**, to Reopen (**Open again**) the most recently used records and to **Save** the currently open record as displayed **■**.

With **Save time window as** the measurement parameters of the displayed time window are saved. (The measurement parameters of the hidden traces are also saved). For further options see **Cutter** ->34.

**Templates** help to standardise the displays, enable easy repetition when reselecting the same sensors and the same printing format.

Creating templates: Adjust the display with Graph and Configuration and save via File > Save as template (file type: \*.mse).

#### Apply a template to the displayed record:

File > Use template then select the required template (\*mse).

**Export Time window as text** exports the measurement parameters of the displayed time window in \*.csv format. The measurement parameters of the hidden traces are also exported.

The trace can be exported in **Bitmap** (\*. bmp) or as **JPEG** format.

Print preview opens a preview of the trace/graph.

**Print** <a>Print</a> opens the print dialog box.

**Exit** closes the **Viewer**. If changes were made the user is asked whether the changes should be saved.

Note:

The program saves changes as "Template" (\*. mse). The template is automatically saved in the record's directory. Template (\*. mse) and record (\*. msr) have the same name.

Upon **Open**ing a record the **Viewer** searches for the template associated with that record. Should the template not be located in the same directory as the record then the standard format will be opened.

| ⊻iew                    |        |
|-------------------------|--------|
| 🛴 <u>G</u> raph         | Strg+G |
| ፲፲፲ <u>T</u> able       | Strg+T |
| م <u>C</u> onfiguration | Strg+C |

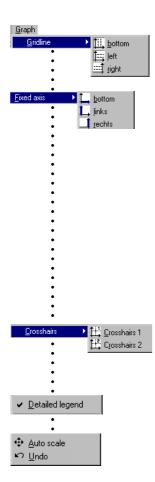

#### View

The **View** menu allows measurement parameters to be displayed as a **Graph**  $\bot$ , or **Table**  $\blacksquare$ . Alternatively, using **Configuration**  $\blacksquare$  the display method can be customised to the user's requirements.

#### Graph

**Gridlines** can be shown for each axis (bottom, left, right).

**Fixed axis** simplifies the amount of detail shown within a time window or range of values.

- Select the required section with the left mouse button held down. The section is displayed enlarged.
- For closer viewing, lock the time window (L) or range of values to the left or right axis (L,/ \_1). Several axes can be locked.
- With the left mouse button held down, select the required detail. The enlargement is displayed without altering the time segment or range of values of the locked axes.

Using the two **Crosshairs** values can be measured on the X and Y traces. X and Y differences can be evaluated with the second cross-hair. The Y values displayed are always associated with the left axis.

With **Detailed legend** traces can be turned on and off in the list of sensors.

The complete record is displayed by selecting **Auto scale .** 

Auto scale 💀 clears all locked axes.

**Undo** Indoes the last enlargement. As long as the **Configuration** dialog **I** is not quitted, **Undo** allows the last changes made to the displayed configuration screen to be undone.

Table 🛄 Go to time.. 🐺 Go to beginning of graph

| <u>Configuration</u> |  |  |  |  |  |  |  |  |
|----------------------|--|--|--|--|--|--|--|--|
| ≌ <u>U</u> ndo       |  |  |  |  |  |  |  |  |

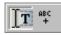

Delete

.

#### Table (Tabelle)

Go to time # allows users to jump straight to the line in the table with the required time.

Jump to beginning of graph III causes the table to jump to the first measurement values displayed in the graph.

#### Configuration

As long as the Configuration S dialog is not quitted, **Undo** allows the last changes made to the configuration screen to be undone.

#### Text mode

Using the text mode you can insert texts at any place.

By clicking on **T** you can activate and deactivate the text mode.

Insert text:

- Click on 
   The viewer displays "Text 1" in the upper left corner.
- Drag the text field to the desired place.
- Double click on the text field and enter your required text.

Delete text:

 Click with the right mouse button on the text field and select Delete.

Text field with X and Y values:

- place the crosshairs (->26) on your chosen position to adoddopt the X and Y values you would like to use in the text field.
- Create a text field (see above) and click on the right mouse button. Select the desired representation.

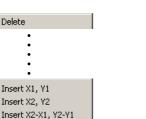

**Configuration N** allows the display method of the measurement parameters to be set with the help of the configuration screens.

General Curves Time axis X left Y axis right Y axis Crosshairs General Entering title and footer information is achieved via Configuration  $\mathbb{R} > \text{General}$ . The associated sensor name, assignment to the Curves left or right axis, the colour, line weight and style can be set for each curve. Axis > inactive allows the graph curve to be shown or hidden as required. CAUTION Depiction of the curves using points (Configuration  $\leq$  > Points/Curves > Yes) requires more computing power, possibly leading to problems. Time axis X Using **Configuration**  $\leq$  >**Time axis X**, the time axis left Y axis can be annotated, the time segment to be displayed right Y axis can be set, and the **Increment** for the lettering and ruled lines, together with the Format for numbers can be entered. Automatic axis annotation with an **Increment** of 0 (zero). The number Format for the displayed X and Y val-Crosshairs ues is entered via **Configuration**  $\leq$  > Crosshairs. The displayed Y value always relates to the left

axis.

As long as **Configuration** is not quitted, users can undo the last changes made to the displayed configuration screen with **v**.

Quit **Configuration**  $\blacksquare$  via **Graph**  $\downarrow$  or **Table**  $\blacksquare$ . Upon quitting, the **Viewer** saves the configuration.

# Online

**Online** allows users to view the progress of the measurement parameters directly on-screen and save the logged values on a PC. Saved records can be opened and edited using the **Viewer**.

#### **Procedure:**

- Complete the preparations ->19.
- · Start Online (Online symbol).
- Select the sensors for which the measurement parameters are to be transferred to the PC and displayed on-screen.
- Upon clicking **Next** the measurement parameters are presented graphically and numerically.

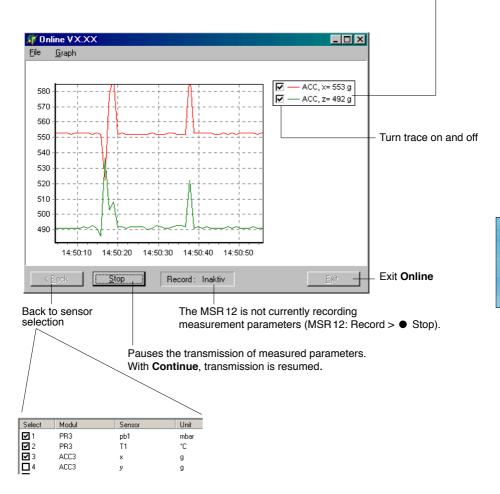

Eile

Use template.. Save as template.. For recurring applications in **Online**, **Templates** assist in selecting the required sensors and adjusting the display to suit.

**Create template**: Start **Online and** select the required sensors. Select **Next**. With **Graph** > **Properties** and **Graph** > **Gridlines**, change the display properties of the traces. Via **Back** return to the trace display. Interrupt recording with **Stop**. Save the template via **File** > **Save as template**.

Apply the template to Online: File > Use template and select the required template (\*mse).

Once recording has finished by clicking on **Stop**, the recorded measurement parameters can be saved via **File** > **Save as**.

| <u>G</u> raph    |   |  |  |  |  |  |
|------------------|---|--|--|--|--|--|
| Clear            |   |  |  |  |  |  |
| •                |   |  |  |  |  |  |
|                  |   |  |  |  |  |  |
| Properties       |   |  |  |  |  |  |
| Gridline         | • |  |  |  |  |  |
| •                |   |  |  |  |  |  |
| 🔹 Refresh rate 🔸 |   |  |  |  |  |  |

Save as...

Once recording has finished by clicking on **Stop**, the recorded measurement parameters and traces can be deleted via **Clear**.

The display properties can be changed via **Properties** and **Gridline**.

Select the frequency (**Refresh rate**) with which measurement parameters are to be transferred to the PC.

#### Notes

- The MSR's arrow keypad is locked during data transmission and for 10 seconds thereafter.
- Online may also be used while the MSR12 is recording measurement parameters.
- Measurement parameters can be polled via a server in Online.

The **CSV** utility creates text files (\*.csv) from data records (\*.msr). These may subsequently be opened and edited in a word processing or spreadsheet application.

#### Creating a text file

- Start CSV (MSR Program window > Tools > Csv).
- Click on Start and select the data record from which the text file is to be created.
   CSV creates a text file (\*.csv) and saves it in the corresponding directory for that data record. Text file (\*.csv) and data record (\*.msr) have the same name.

Note: If a template (\*.mse) exists for the data record in question, **CSV** takes this into account when creating the text file.

#### Example: Opening a CSV text file with Excel

- · Start the word-processing or spreadsheet program.
- Open the CSV file via **File > Open**.
- Under File type , select Text Files.

|          |              |            | -          |            |            |       | Data source                                   |
|----------|--------------|------------|------------|------------|------------|-------|-----------------------------------------------|
|          | A            | B          | C          | D          |            | T     |                                               |
| 1        | *CREATOR     |            |            |            |            |       | — MSR 12 name                                 |
| 2        | msr_cutter.e |            |            |            |            |       | WISH 12 Hame                                  |
| З        | msr2csv.exe  | [V1.12]    |            |            |            |       |                                               |
| 4        |              |            |            |            |            |       | Cavial mumbau                                 |
| 5        | *MSR         |            |            |            |            |       | Serial number                                 |
| 6        | Name         | Pilatus    | _          |            |            |       | — MSR 12 revision number                      |
| 7        | SN           | 100013     |            |            |            |       |                                               |
| 8        | Revision     | 0          |            |            |            |       |                                               |
| 9        |              |            |            |            |            |       | <ul> <li>Record start time:</li> </ul>        |
| 10       | *STARTTIME   |            |            |            |            |       |                                               |
| 11       | 12.05.2004   | 9:53:48    |            |            |            |       | Date (Day.Month.Year) and time of day (Hr:    |
| 12       |              |            |            |            |            |       | Min:Sec)                                      |
| 13       | *MODUL       |            |            |            |            |       | Wii11.000)                                    |
| 14       | NAME         | PR3        | PR3        | ACCE       | ACC3       | ACC3  | — Modules for which measurement parameters    |
| 15       | ID           | [C2 V1.20] | [C2 V1.20] | [C3 V1.16] | [C3 V1.16] | (C3 V |                                               |
| 16       |              |            |            |            |            | ~     | were recorded                                 |
| 17       | *CHANNEL     |            |            |            |            |       | <pre></pre>                                   |
| 18       | TIME         | p1         | T1         | x          | v          | z     | Module version                                |
| 19       |              |            |            |            | 1          | ~     |                                               |
| 20       | *UNIT        |            |            |            |            |       | Channel and sensor names                      |
|          | s            | mbar       | юC         | g          | g          | g .   | Charmer and sensor hames                      |
| 22       |              |            | -          | 3          | 3          | 3     | Literation allowed and a set of the           |
| 22<br>23 | *DATA        |            |            |            |            |       | Unit for the displayed value                  |
| 24       | 129          | 961        | 21         | -0.252     | 0.355      |       |                                               |
| 25       | 129.0498     | 961        |            |            |            |       |                                               |
| 26       | 129.09961    | 961        |            | -0.283     | 0.328      |       |                                               |
| 27       | 129,14941    | 961        |            |            |            | -     | — Measured parameters (data) in chronological |
| 28       | 129,19922    | 961        |            | -0.315     | 0.374      |       |                                               |
| 29       | 129,24902    | 961        |            | 0.010      | 0.01       |       | order                                         |
| 30       | 129.29883    | 961        |            | -0.298     | 0.312      |       |                                               |
|          | 1            |            |            |            |            |       |                                               |

Excel file with measured data

Time of recording

# Cutter

The Cutter utility creates an extract from a data record (\*.msr).

#### Creating an extract from a data record

• Start the Cutter utility (MSR Program window > Tools > Cutter).

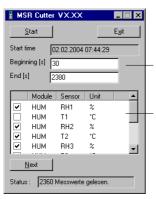

- Click on **Start** and select the data record from which the extract is to be created.
- Select the time window. Beginning / End.
- Select the sensors for which the measurement parameters are to be exported to a new data record and click **Next**.
- Enter the name and directory for the new data record. Click on **Save**.

# Format

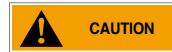

Format deletes all data records saved in the MSR12 and the password!

Format deletes all data records saved in the MSR12. Setup settings are not deleted.

#### Delete all data records saved in the MSR12 and the password

- Start Format (MSR Program window > Tools > Format).
- · Connect the MSR12 with the PC using the connecting cable (serial port).
- Switch the MSR 12 on.
- Ensure that the MSR 12 is not recording any measurements during the deletion process (Record > Stop).
- · Click Start.
- · Read the caution messages.

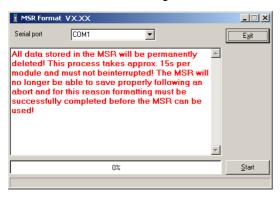

• If it is certain that all data records saved in the MSR, together with the password, are to be deleted, select **Start**.

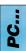

# <u>Calc</u>

With **Calc** curves from existing data records can be linked to each other using formulae and saved as a data record (\*.msr). The saved data record can be displayed and processed in the form of curves or as a table using the **Viewer**. Templates simplify the processing of recurring tasks.

#### Computing new curves

• Start Calc (MSR program window > Tools > Calc)

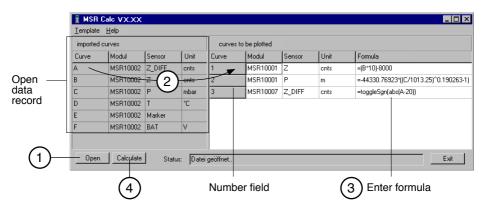

#### 1) Open data record (data origin)

Click on **Open** to open the data record for which you want to perform calculations on the curve. It is possible to open multiple data records.

#### (2) (

#### **Create new curves**

From **imported curves** select the curve that you want to use for your calculations and drag it – with the left mouse button pressed – to the right into the field for curves to be plotted. Repeat this procedure until the required number of curves is shown on the right.

#### 3 Enter formula

Enter the formula to be used for the new curve into the **Formula** column. For this, use the capital letters on the left. Example for a subtraction: A-C

You will find a list of the available functions at the end of this section or under **Help**.

#### Modify the text for the new curves

The entries in the columns Module, Sensor and Unit can be modified.

## Modify the order of the new curves

Delete new curves

With the left mouse button pressed, drag the number field to the required position.

Click inside the number field of the curve to be deleted and

then press the delete key. Via **Template > Delete plotted curve**, all new curves can be simultaneously deleted.

<u>T</u>emplate

Delete plotted curve

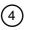

## Calculating and saving the new curves

Click on **Calculate** then enter the name and set the directory for the new data record. Click on **Save**.

Note:

The curves are saved as data records (\*.mrs). The saved measurement parameters can be displayed and processed as a curve or as a table by the Viewer. Intermediate values are interpolated.

Only curves that overlap timewise can be calculated.

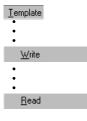

## Creating a template for processing recurring tasks

Once you have created the new curves you can save their labels and formulae as a template (\*.mse). (**Template** > **Write**).

### Creating new curves using templates

Open the required template (\*mse) via **Template** > **Read**. This will automatically generate a number of new curves. Multiple templates may be used to generate new curves. Each template generates a number of new curves.

## **Operators / brackets**

| + - * / ^      | Plus, minus, multiply, divide, to the power of               |  |  |
|----------------|--------------------------------------------------------------|--|--|
| ()             | Open brackets, close brackets                                |  |  |
| Functions      |                                                              |  |  |
| sqrt(no.)      | Square root of the number                                    |  |  |
| ln(no.)        | Natural logarithm of the number (base e)                     |  |  |
| exp(no.)       | Raise basis e to the power of the number                     |  |  |
| abs(no.)       | Absolute value of the number                                 |  |  |
| sgn(no.)       | no. >0: sgn=1<br>no. =0: sgn=0<br>no. <0: sgn=-1             |  |  |
| cos(no.)       | Cosine of the number                                         |  |  |
| sin(no.)       | Sine of the number                                           |  |  |
| tan(no.)       | Tangent of the number                                        |  |  |
| ctg(no.)       | Cotangent of the number                                      |  |  |
| arcsin(no.)    | Arc sine of the number                                       |  |  |
| arccos(no.)    | Arc cosine of the number                                     |  |  |
| arctan(no.)    | Arc tangent of the number                                    |  |  |
| arcctan(no.)   | Arc cotangent of the number                                  |  |  |
| sinh(no.)      | Hyperbolic sine of the number                                |  |  |
| cosh(no.)      | Hyperbolic cosine of the number                              |  |  |
| tangh(no.)     | Hyperbolic tangent of the number                             |  |  |
| ctgh(no.)      | Hyperbolic cotangent of the number                           |  |  |
| toggleSgn(no.) | Changes every second measurement parameter sign (plus/minus) |  |  |

Further functions on request

# Concat

With **Concat** (concatenate = to link) data records can be linked together and saved as a new data record (\*.msr). The newly created data record can be displayed and processed in the form of curves or as a table using the **Viewer**.

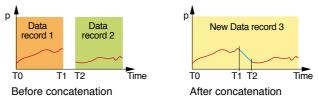

## Concatenating several data records Start Concat (MSR program window > Tools > Concat)

#### List of data records to be concatenated

| No. | MSR (       | Concat VX.XX                       |    |             |
|-----|-------------|------------------------------------|----|-------------|
| 1.  | Select      | data source files :                |    |             |
|     | No.         | File                               |    | Add (1)     |
|     | 1           | C:\Programme\MSR\Data\MSR_040202.m | 12 | Sort        |
|     | 2           | C:\Programme\MSR\Data\MSR_040218.m | 12 | <u></u>     |
|     | Π           |                                    |    | Delete all  |
|     |             |                                    |    | Delete line |
| 2.  | ,<br>Define | destination file :                 |    |             |
|     | C:\Pro      | gramme\MSR\Data\MSR_0402182.msr    |    | Browse (2)  |
| 3.  | Calcula     | te :                               |    |             |
|     | ERRO        | R: Just 1 file selected.           |    | Start (3)   |
|     |             |                                    |    | Stop        |
|     |             |                                    |    |             |

Number window

1

Status window

### Select the data records to be concatenated

Open the data records that you want to concatenate by clicking **Add**. Note that the list must be in chronological order such that the oldest data record is at the top. Therefore either open the oldest data record first or sort the list afterwards (see below).

### Sort the list alphabetically

Use **Sort** to sort the list alphabetically.

Data records that have automatically generated filenames (->21) can be chronologically sorted using **Sort**.

### Modify the data record order

With the left mouse button pressed, drag the number field to the required position.

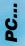

## Delete all data records from the list

Use **Delete all** to remove all data records from the list.

## Delete one data record from the list

Select the data record to be deleted and click Delete line.

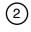

## Enter the name and directory for the new data record

Set the path to the directory using Browse and enter the filename, or use the input window to do this.

#### 3 Calculating the new data record

Start the calculation process with Start. Cancel the calculation with Stop.

Note:

- Concat creates a straight line between the last data record of the first curve (T1) and the first data record of the second curve (T2).
- If, for the data records to be concatenated, there are curves that overlap timewise and these have the same name (same module and sensor names with the same units), the calculation will be aborted and a corresponding message\* will appear in the status window.
- · If the module names, sensor names or units of the curves to be concatenated do not correspond Concat will be unable to join the curves and will create two curves.\*\*
- With Concat you can superimpose curves with different module or sensor names.

\* Remove overlap

the next data record.

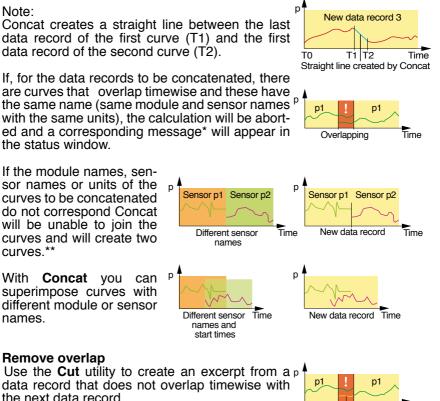

Remove overlap

#### \*\*Modify module names, sensor names and units Use the Calc utility to match the module names, sensor names and units for the curves.

Time

# **Output Manager**

The Output Manager is currently not available.

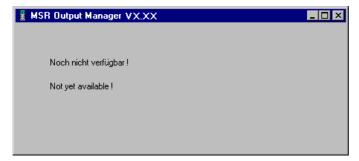

PC...

## **Modules**

A selection of sensors – mostly of the same type – is attached to each module. Signals from these sensors are converted into measurement parameters by the module's on-board processors and saved in the module's memory. The modules **BASE** and **BCOM** have no sensors.

The following modules and sensors are part of the MSR's standard hardware:

| Module name | Measured parameters / function                                                 |  |  |
|-------------|--------------------------------------------------------------------------------|--|--|
| BASE        | Saves the setup parameters and measurement behaviour of the $\ensuremath{MSR}$ |  |  |
| BCOM        | PC/MSR12 communication module, capacity display                                |  |  |
| PR3         | Ambient air pressure and temperature<br>(See page 45 for more details)         |  |  |
| ACC3        | Acceleration in the X, Y and Z axes<br>(See page 47 for more details)          |  |  |

By adding modules, the MSR12 can be adapted to record a variety of different parameters.

A list of modules and sensors may be found at www.msr.ch.

Each of the MSR's modules has its own configuration screen with which users can customise the module's behaviour to their exact requirements.

The way in which configuration screens are displayed and modified is explained in the **Setup** chapter.

The following pages describe the modules and their configuration screens.

## BASE standard module

The standard module is incorporated into each MSR 12. It stores the parameters for **Setup** and the measurement performance settings of the MSR 12.

### **BASE** configuration screen

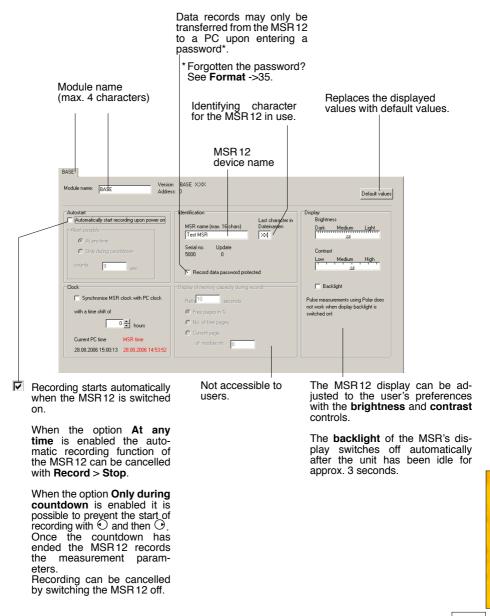

## **BCOM communication module**

The BCOM communication module is incorporated as standard into each MSR12. It regulates the transfer of data between a PC and the MSR12.

## **BCOM configuration screen**

| Module name (ma      | ix. 4 c  | haracters)             |             | Replaces the displayed settings with default values.             |
|----------------------|----------|------------------------|-------------|------------------------------------------------------------------|
| Module name: BCOM    |          | on BCOM XXX<br>ess: 1  |             | Default values                                                   |
| Charging parameters  |          | Capacity display       | - Accept pa | ew parameters                                                    |
| Charging current 500 | mA       | Fully charged abov 770 | mAh         | : The new parameters only take                                   |
| Trickle charge 30    | mA       | 4 bars above 616       |             | I'r e new parameters only take<br>ISR battery is fully recharged |
|                      |          | 3 bars above 462       | mAh         |                                                                  |
| Power consumption    |          | 2 bars above 308       | mAh         |                                                                  |
| Self-discharge 20    | uA       |                        | mAh         |                                                                  |
| Not recording 5000   | uA L     | I bar above 104        | men         |                                                                  |
| Recording 10000      | i uA 🛛 🗍 | Voltage for            |             |                                                                  |
| Communication 15000  | uA       | Recharging 3598        |             |                                                                  |
|                      |          | Powering down 3047     |             |                                                                  |
|                      |          |                        |             |                                                                  |
|                      |          |                        |             |                                                                  |

These settings influence the MSR's remaining battery charge display.

## PR3 pressure module

The PR3 pressure module is incorporated as standard into each MSR12. It measures the ambient air pressure and temperature. Two external pressure sensors can be connected to the PR3.

## Sensor specifications:

| Sensor type:<br>Measured parameters: | MS5534A<br>Ambient air | pressure     | Ambient air temperature |
|--------------------------------------|------------------------|--------------|-------------------------|
| Working range:                       | 300 to 1100            | mbar abs.    | 0 to 50 °C              |
| Resolution:                          | 0.1 mbar               | abs.         | 0.015 °C                |
| Accuracy:                            | ± 1.5 mbar a           |              | ± 0.8 °C                |
| Dimensions:                          | Integral MS            | R 12 compon  | ent                     |
| Weight:                              | Integral MS            | R 12 compon  | ent                     |
| Operating conditions:                | conditions:            | Temperature: | 0 °C to 50 °C           |
| Storage and transport                |                        | Temperature: | -20 °C to 70 °C         |

Number of sensors: 1 (standard hardware), max. 3 sensors (of which 2 external)

## MSR12 specifications:

Display resolution: 1 mbar / 1 °C Measurement frequency \*: 20/Sec., 10/Sec., 2/Sec., 1/Sec., every 10, 30, 60 Secs. Storage rate \*: Measurement frequency / frequencies (n=1-256) Mode of operation: Parallel polling of the sensors

\*Can be set via **Setup** > **PR3**.

## **PR3 configuration screen**

Pressure sensors

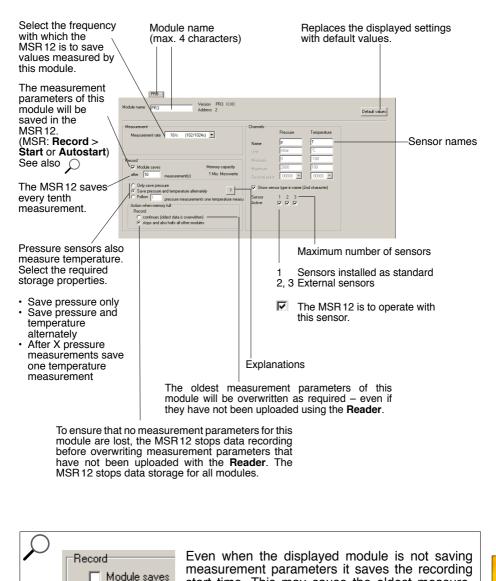

start time. This may cause the oldest measure-

ment parameters to be overwritten.

ELER® Modules

## ACC3 accelerometer module

The ACC3 accelerometer module is incorporated as standard into each MSR 12. Its three sensors measure the acceleration of the MSR12 in the X, Y and Z axes.

### Sensor specifications:

Weight:

ADXL210AE Sensor type: Measured parameters: Acceleration Working range: From -10 to +10 g

Resolution: 0.010 a ± 0.200 g Accuracy:

Dimensions: Integral MSR12 component Integral MSR 12 component

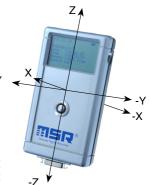

Operating conditions: Temperature: 0 °C to 50 °C Storage and transport conditions: Temperature: -20 °C to 70 °C

Number of sensors: 2 sensors for 3 axis measurement

## MSR12 specifications:

Display resolution: 0.001 g Measurement 50/Sec., 20/Sec., 10/Sec., 1/Sec., every 2, 5, 10, 30 Secs. frequency \*: Storage rate \*: Measurement frequency / frequencies (n=1-256) Mode of operation: Serial, asynchronous polling of the sensors

\*Can be set via **Setup** > **ACC3** 

## ACC3 configuration screen

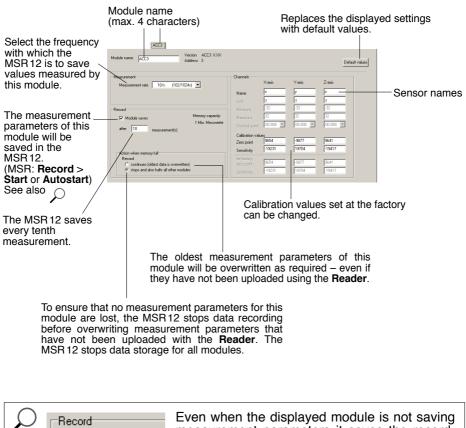

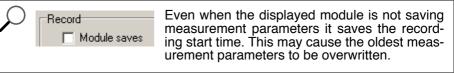

## **MSR Electronics GmbH**

Mettlenstrasse 6 CH-8472 Seuzach Switzerland Tel. +41 52 316 25 55 Fax +41 52 316 35 21 info@msr.ch www.msr.ch

CE